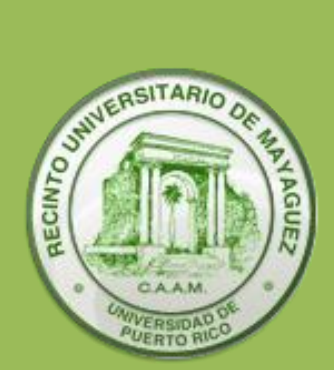

## Manual de Procedimientos

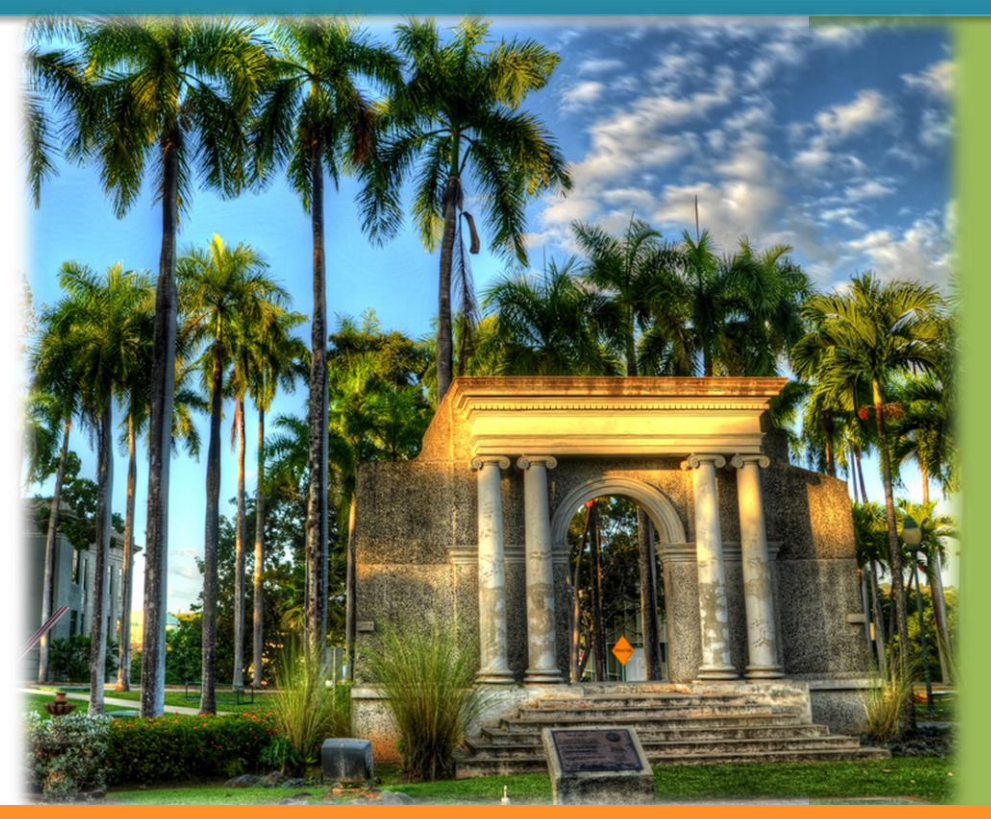

Guía del Profesor "Proceso de Censo de Asistencia"

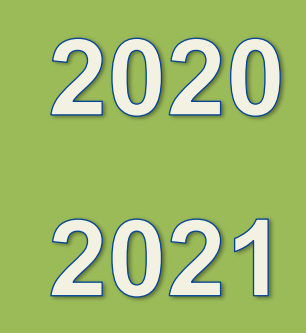

## **Descripción**

Este manual contiene una descripción detallada de los pasos que debe seguir un profesor para completar el Proceso de Certificar el Censo de Asistencia de sus estudiantes. También, se incluye una sección la cual se titula "*Que hacer en caso de"*… En la misma encontrarán distintas situaciones y sus respectivas acciones a cada una.

Se recomienda acceder al portal utilizando los siguientes navegadores "*Firefox"*, "*Chrome"* o "*Safari"*. Pueden acceder la nueva plataforma del sistema estudiantil **NEXT** desde cualquier lugar con conexión a internet y utilizar cualquiera de los siguientes dispositivos:

- Computadora Portátil
- $\checkmark$  Tableta
- $\checkmark$  Teléfono inteligente

## **Pasos a seguir para el "Proceso de Certificar el Censo de Asistencia"**

- I. Para acceder al sistema deben dirigirse al siguiente enlace: **portal.upr.edu**
- II. Si al momento de acceder al sistema se encuentra en un área de conexión fuera del Recinto, le presentará una pantalla con la siguiente información. (Deberá presionar el Recinto al que usted pertenece)

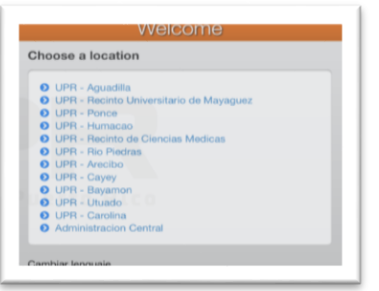

De encontrarse dentro del Recinto Universitario de Mayagüez, observará inmediatamente la pantalla que se muestra a continuación:

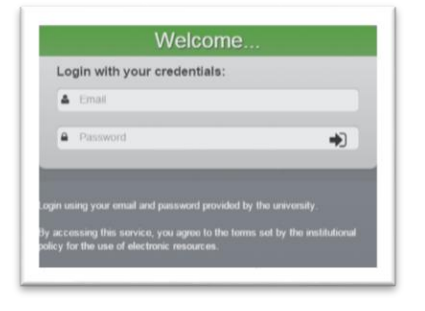

Al momento de ingresar sus credenciales en la nueva plataforma, deberá utilizar su dirección de correo electrónico completa [\(username@upr.edu\)](mailto:username@upr.edu) y la contraseña que actualmente utiliza para acceder al Portal Colegial.

De tener algún problema al acceder al portal debe comunicarse directamente al área de *Servicios al Usuario*, en el Centro de Tecnología de Información (Centro de Cómputos) mediante correo electrónico a: support@uprm.edu.

Luego de acceder con su cuenta debe presionar el icono *"My Courses*".

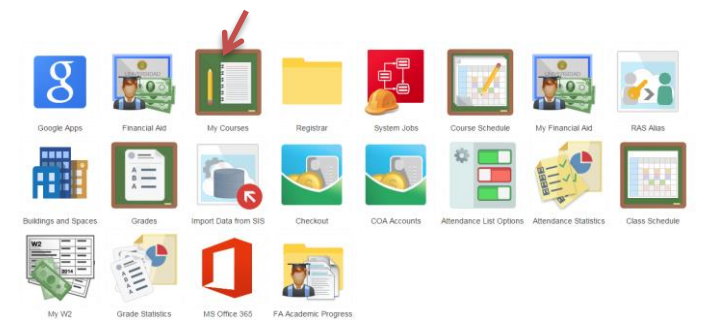

III. Luego de haber seleccionado el icono "*My Courses*" encontrará todos los cursos que usted está ofreciendo.

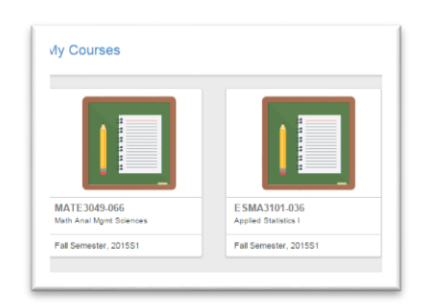

Debe presionar el curso para el cual desea reportar la asistencia a clases. Es importante reportar la asistencia **de todos los cursos que esté ofreciendo**. Si no encuentra sus cursos, debe comunicarse directamente al área de *Servicios al Usuario* mediante correo electrónico a: support@uprm.edu.

IV. Luego de haber seleccionado el curso para el cual desea reportar la asistencia, debe seleccionar del panel de la izquierda la opción *"Report Attendance"*. **Este icono estará disponible una vez comience el periodo de certificación.**

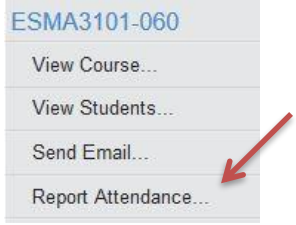

V. El sistema desplegará la lista de clase del curso seleccionado y le presentará la siguiente pantalla:

Eavor de oprimir sigmpre el botón SURMIT que se encuentra ubicado en la parte inferior de la lista

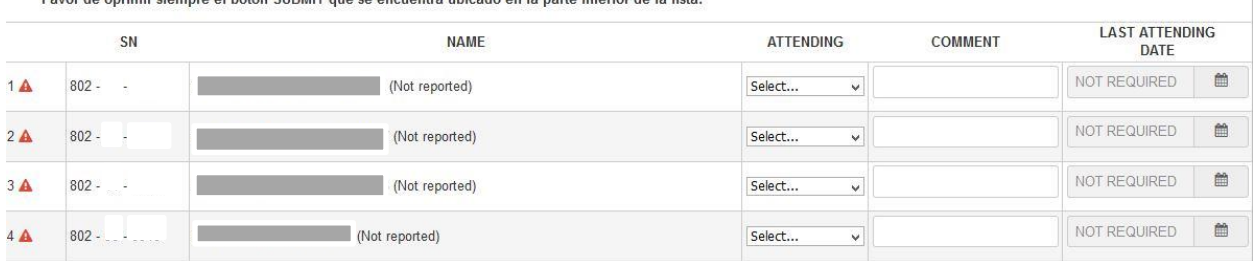

- $\checkmark$  Al acceder la lista de asistencia el profesor verá todos los estudiantes matriculados en el curso, incluyendo aquellos que hayan procesado alguna baja parcial. Debido a que estos estudiantes también tienen que ser reportados en el "Censo de Asistencia".
- Cada profesor deberá indicar, bajo la columna *"Attending",* si el estudiante:
	- **Asistiendo ("Attending")** = Esta opción indica que el estudiante comenzó a asistir independientemente de la frecuencia de asistencia del estudiante.
	- **Nunca asistió ("Never atended")** = Esta opción implica que el estudiante **no ha asistido a ninguna de las reuniones o no ha tenido actividad académica** para el curso al momento de completar el censo.

Luego de haber completado el proceso de reportar asistencia, si durante el término académico el estudiante dejó de asistir a su curso, usted debe actualizar la información previamente reportada. Para esta situación debe utilizar la opción de:

> **Dejó de Asistir ("Stop attending")** = Es importante indicar la fecha del último día de asistencia del estudiante.

Se considera que un estudiante dejó de asistir a un curso **si se ausenta, en horas contacto, al equivalente de dos (2) semanas de clases. Recordando que una hora contacto, equivale a 50 minutos de clase.**  Ejemplo:

- o Para los cursos que se reúnen LWV, una hora al día, el equivalente en horas contacto es de 6 horas.
- o Laboratorios que se reúnan 4 horas a la semana el equivalente en horas contacto es de 8 horas

**IMPORTANTE**: El concepto de "dejó de asistir" busca identificar los estudiantes que abandonan un curso en su totalidad y no se debe confundir con otras medidas cualitativas de asistencia o participación u otras políticas o procedimientos de ausencias excesivas.

VI. Al finalizar, debe presionar el icono de *"Submit"* el cual se encuentra en la parte inferior izquierda de la pantalla. Si su lista está completa, observará el siguiente mensaje:

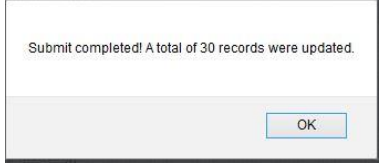

Presione el icono "OK" y recibirá un correo electrónico como evidencia de su trámite.

VII. Para reportar el Censo de Asistencia para otro curso, debe seleccionar *"View Courses"* en la sección *"Teaching"* del panel de la izquierda y dar "click" sobre el curso que corresponda y comience el proceso nuevamente.

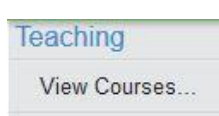

## *Que hacer en caso de…*

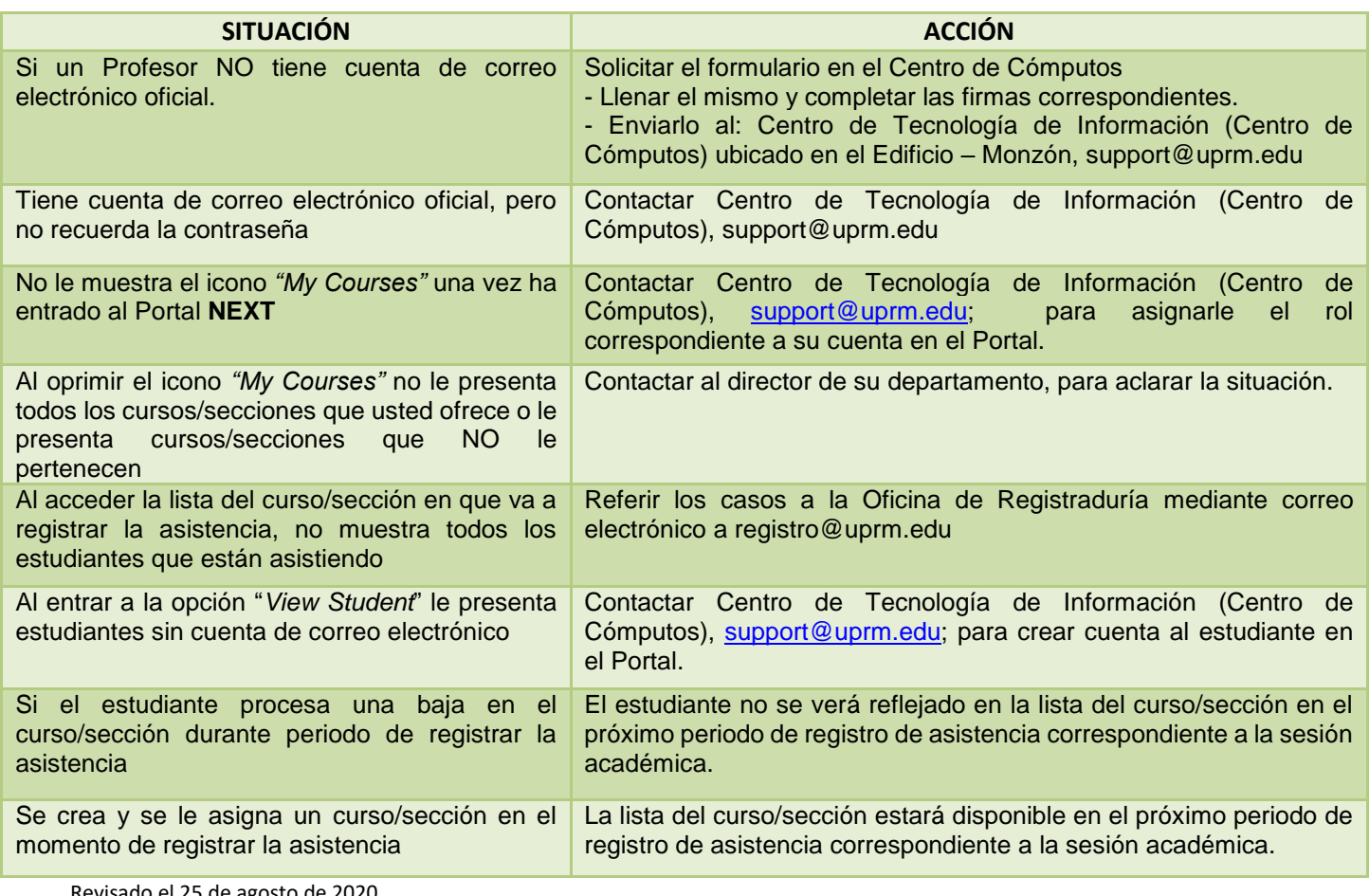

Revisado el 25 de agosto de 2020